Manual de Usuario

Sistema de Subastas de Salvamentos para empleados de Grupo Nacional Provincial.

**Índice Manual de Usuario Sistema Subastas de Salvamentos para Empleados de Grupo Nacional Provincial**

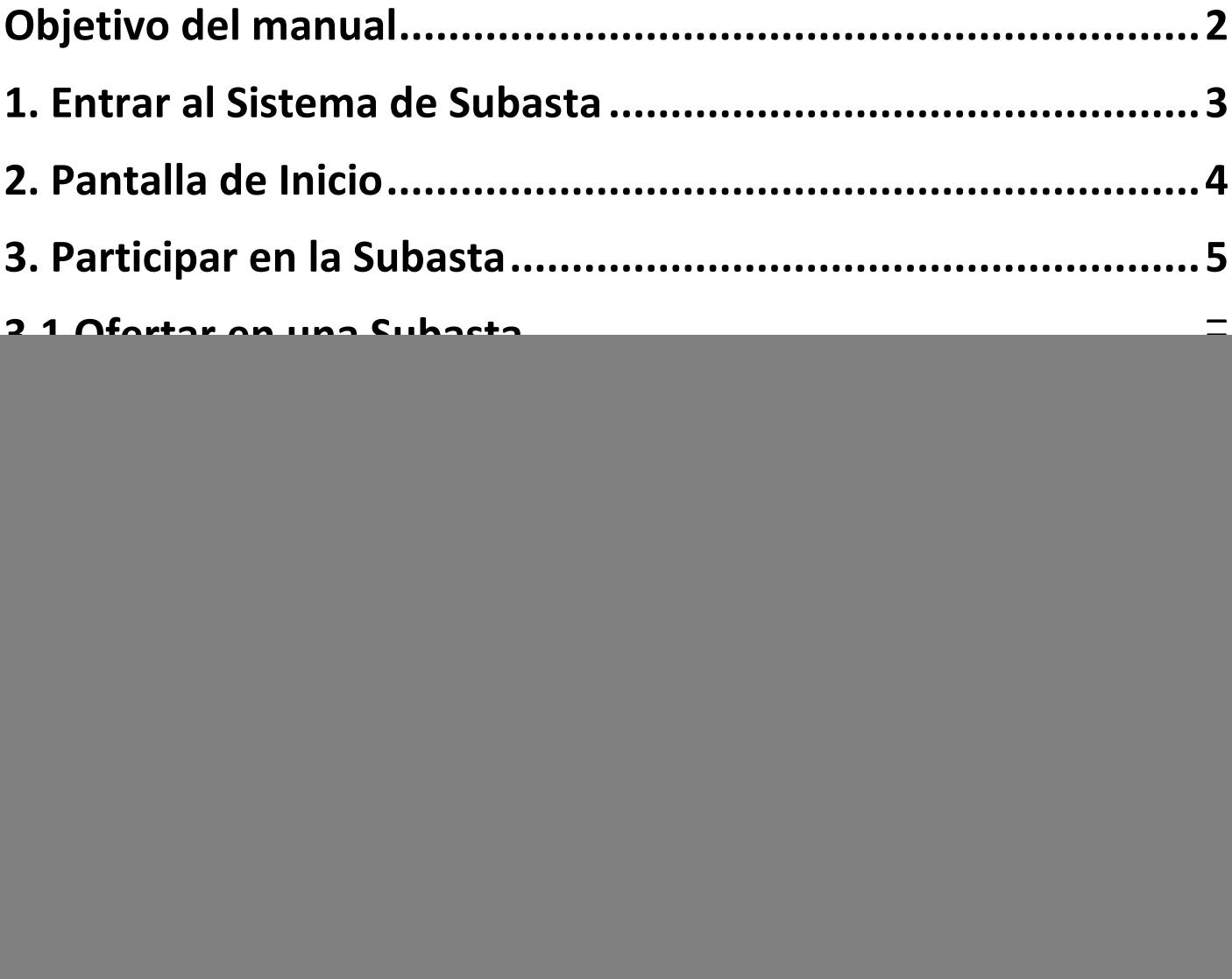

# <span id="page-2-0"></span>**Objetivo del manual**

En este manual se les mostrara los pasos a seguir para poder participar en una Subasta.

## <span id="page-3-0"></span>**1. Entrar al Sistema de Subasta**

Para acceder al Sistema de Subastas escriba la dirección de la página web que se le proporcionara o de clic en la liga que se le enviara.

Al entrar el sistema les mostrara el Aviso de privacidad mismo que tendrán que dar por leído y aceptado para poder continuar.

![](_page_3_Picture_38.jpeg)

*Imagen 1. Aviso de Privacidad*

# <span id="page-4-0"></span>**2. Pantalla de Inicio**

Al entrar al sistema aparecerá la pantalla principal. En ella los autos que se están subastando y verá el Menú de opciones para manejar el sistema:

- **Subastas**
- **Mis Ofertas**
- **Unidades Adjudicadas**
- **Mi Panel de Control**
- **Manual de Usuario**
- **Salir**

![](_page_4_Picture_9.jpeg)

*Imagen 2 . Página principal*

#### <span id="page-5-0"></span>**3. Participar en la Subasta**

En la **Pantalla de Inicio** usted encontrará los autos que están en subasta.

Para participar en una Subasta, primero revise la información de las unidades que están publicadas. Puede ver la descripción de cada auto haciendo clic en las imágenes miniatura de la **Pantalla de Inicio** (opción "Subastas" del menú).

![](_page_5_Picture_4.jpeg)

**GALERÍA DE IMÁGENES** 

![](_page_6_Picture_1.jpeg)

*Imagen 4. Continuación de información de la unidad*

### <span id="page-7-0"></span>**3.1 Ofertar en una Subasta**

Para comenzar a ofertar deberá poner su oferta en el recuadro indicado, el sistema le indicara que al ofertar esta aceptando los Términos y Condiciones y al dar enviar a la oferta el sistema mandara otro mensaje de confirmación de oferta, una vez aceptados el sistema le indicara que su oferta ha sido procesada correctamente.

![](_page_7_Picture_3.jpeg)

| <b>CONFIRMA TU OFERTA</b>                                                                                                    |                                                                                                    | <b>VOLVER A LA SUBASTA</b>                                                                                |
|----------------------------------------------------------------------------------------------------|----------------------------------------------------------------------------------------------------|----------------------------------------------------------------------------------------------------|
|                                                                                                    | ¡AVISO IMPORTANTE!                                                                                                    |                                                                                                    |
| Se les informa que durante el proceso de remate deberá pensar bien el importe que desea ofertar; ya que en caso de existir algún error NO habrá<br>modificaciones ni cancelaciones; si resulta ganador tendrá que pagar la unidad; |                                                                                                    |                                                                                                    |
|                                                                                                    | Procesando                                                                                                    |                                                                                                    |
|                                                                                                    | $-x$<br>Mensaje de página web<br>2                                                                                                    | • Condición Vehículo: NORMAL                                                                              |
| <b>Estás ofertando en: Torre 1</b><br>Tu oferta:<br>55000                                                                                                    | Confirma que desea ofertar: \$55,000.00 pesos?                                                                                              | • Documentos de propiedad:<br>COPIA FACTURA ORIGEN.<br><b>FACTURA GNP</b>                                 |
| Al enviar esta oferta, está aceptando los Término<br>Condiciones de Uso de Subastas de GNP                                                                                                    | Aceptar<br>Cancelar                                                                                                    | $\bullet$ I.V.A.: SI<br>• Localización: C.R. PUEBLA                                                       |
| Enviar oferta<br>Cancelar                                                                                                    | <b>Observaciones:</b><br>UNIDAD CON DAÃ'OS POR GRANIZO SIN GARANTIA                                                                         |                                                                                                    |
| FGNP<br><b>SEGUROS</b>                                                                                                    |                                                                                                    | <b>Subastas de Salvamentos</b><br><b>GNP Seguros</b>                                                      |
|                                                                                                    |                                                                                                    |                                                                                                    |
| Usuario: empleado1 (Empleado 1)                                                                                                    |                                                                                                    | <b>2 SALVAMENTOS</b><br>1:30:00 PM                                                                        |
| <b>Mis ofertas</b><br><b>Unidades Adjudicadas</b><br><b>Subastas</b>                                                                                                    | Mi panel de control<br><b>Manual de usuario</b>                                                                                             | $\boldsymbol{\Sigma}$<br><b>Salir</b>                                                                     |
|                                                                                                    | Subasta del 28 Junio 2016 al 28 Junio 2016                                                                                                  |                                                                                                    |
|                                                                                                    |                                                                                                    |                                                                                                    |
| <b>CONFIRMA TU OFERTA</b>                                                                                                    |                                                                                                    | <b>VOLVER A LA SUBASTA</b>                                                                                |
| Se les informa que durante el proceso de remate deberá pensar bien el importe que desea ofertar; ya que en caso de existir algún error NO habrá<br>modificaciones ni cancelaciones; si resulta ganador tendrá que pagar la unidad; | ¡AVISO IMPORTANTE!                                                                                                    |                                                                                                    |
| Tu oferta ha sido procesada correctamente y ahora es la mayor<br>Monto: \$55,000.00 para la torre número: 1                                                                                                    |                                                                                                    |                                                                                                    |
| Volver a la subasta<br>Ir a Mis Ofertas                                                                                                    | Página principal                                                                                                    |                                                                                                    |
| <b>Estás ofertando en: Torre 1</b><br>Tu oferta:<br>55000                                                                                                    | • HONDA CIVIC HIBRIDO MODELO 2012 COLOR<br><b>AZUL</b><br>• Siniestro: 0033901778<br>• NIU: AA0207597254<br>No. de Serie: JHMFB4624CS400350 | • Condición Vehículo: NORMAL<br>• Documentos de propiedad:<br>COPIA FACTURA ORIGEN,<br><b>FACTURA GNP</b> |

<span id="page-8-0"></span>*Imagen 5. Ofertar en una Subasta*

### **3.2 Seguimiento a la Subastas**

Una vez que el sistema ha confirmado que su oferta esta hecha tendrán la opción de regresar a la pagina principal o Ir a mis Ofertas (Menú "Mis ofertas").

El sistema pondrá en color verde la Subasta que usted vaya ganando en ese momento y en caso de que su oferta haya sido superada aparecerá en color amarillo, se podrá ofertar desde esta opción poniendo la nueva oferta en la casilla correspondiente.

![](_page_9_Picture_46.jpeg)

*Imagen 7. Perdiendo la subasta*

# <span id="page-10-0"></span>**3.3 Condición para Ofertar en Otras Unidades de la Subasta Importante:**

Al momento de poner una oferta por una unidad y su oferta es la mas alta en ese momento el sistema **no les permitira** realizar una oferta en otra subasta, solo hasta que alguien supere su oferta se podra elegir entre ofertar en la misma unidad o cambiar por otra

**Si intentan poner una oferta en una unidad teniendo una oferta mas alta en otra el sistema les enviara este mensaje.**

![](_page_10_Picture_49.jpeg)

*Imagen 8. Imagen Mensaje de oferta no sera recibida*

# <span id="page-11-0"></span>**3.4 Limite para Ofertar**

La Subastas tendrán un limite para ofertar, cuando se exceda el monto el sistema enviara este mensaje y tendrá que ajustar el monto de su oferta.

![](_page_11_Picture_34.jpeg)

*Imagen 9. Imagen Mensaje de oferta excedida*

### <span id="page-12-0"></span>**3.4 Unidad con Importe Máximo alcanzado**

Cuando una unidad tenga ya registrada la oferta exacta del Importe Máximo el sistema ya no permitirá poner ofertas en dicha subasta.

![](_page_12_Picture_3.jpeg)

*Imagen 10. Oferta con Maximo alcanzado*

## <span id="page-13-0"></span>**4. Mis ofertas**

Aquí se visualizaran las ofertas realizadas y donde pueden seguir haciendo la consulta de la ficha técnica del auto hasta que finalice la subasta.

(Dentro del Menú del sistema la opción Mis Participaciones hace referencia a este mismo paso)

![](_page_13_Picture_4.jpeg)

*Imagen 11. Imagen Mis Ofertas*

### <span id="page-14-0"></span>**5. Unidades Adjudicadas**

Una vez que la subasta finalice se notificara al ganador vía correo electrónico al participante ganador y a los no ganadores.

Si resulta ser el ganador de la subasta aquí se les mostraran los datos complementarios para finalizar el trámite de la subasta y también recibirán un correo electrónico informándole sobre los mismos detalles.

![](_page_14_Picture_96.jpeg)

Deberás realizar el pago del 3 al 7 de diciembre

Te recordamos que por ser unidades siniestradas y por tanto un salvamento, no se ofrece garantías de ningún tipo y no habrá rembolsos o cancelación de venta por ningún concepto.

Para realizar el pago deberás entregar:

- 1. Cheque de caja o Certificado a favor de Grupo Nacional Provincial, S.A.B. por el total de importe ofertado (si es cheque certificado debe ser de la cuenta del empleado).
- 2. Copia de identificación oficial con fotografía y firma (IFE, Pasaporte, Cartilla).
- 3. Copia de comprobante de domicilio (último recibo de luz, gas, teléfono).
- 4. Copia de RFC y/o CURP.
- 5. Por disposiciones fiscales, sin excepción solo se realizará factura a nombre del empleado.

Si tú pago será directo en Puebla, te atenderá Alberto Sosa Bautista (0122) 2210.6544 / 2210.5308 alberto.sosa@gnpcs.com.mx para cobro y entrega de unidad.

Si tú pago NO ES EN PUEBLA favor de contactar a Diana Gabriela Cervantes al teléfono (55) 52.27.39.99 ext. 81963, vía correo dianagabriela.cervantesr@gnp.com.mx

En caso de realizar la compra mediante, "Valmex Soluciones financieras, S.A. de C.V.; SOFOM, E.N.R.", deberás contactar a Alejandro García Ugalde agarcia@avalmex.com.mx para continuar tú trámite

Te recordamos que la unidad se entrega sin placas y sin gasolina, por lo que sugerimos enviarla a una agencia para revisión de niveles y batería.

En caso de requerir el traslado de Puebla a la periferia del D.F, se tiene un proveedor de GNP que cobra \$3.865 por unidad.

La facturación se entregará a partir del día 17 de diciembre mediante correo electrónico, en caso de requerir documentación para el trámite de emplacamiento se podrá entregar un Carta Factura al momento del pago

*Imagen 12. Imagen Pantalla Inicio*

Y en caso de no ser el ganador de una Subasta en el Menú de Unidades adjudicadas vera este mensaje.

![](_page_15_Picture_3.jpeg)

No tiene unidades adjudicadas en esta subasta

*Imagen 13. Imagen no adjudicados*

## <span id="page-16-0"></span>**6. Manual de Usuario**

Dentro del Menú de opciones estará siempre disponible para su consulta el Manual de usuario.

![](_page_16_Picture_3.jpeg)

*Imagen 14. Imagen Manual de Usurio*

### <span id="page-17-0"></span>**7. Salir**

Una vez terminado el sorteo y realizados los trámites correspondientes, proceder a utilizar la opción del Menú, Salir.

![](_page_17_Picture_4.jpeg)